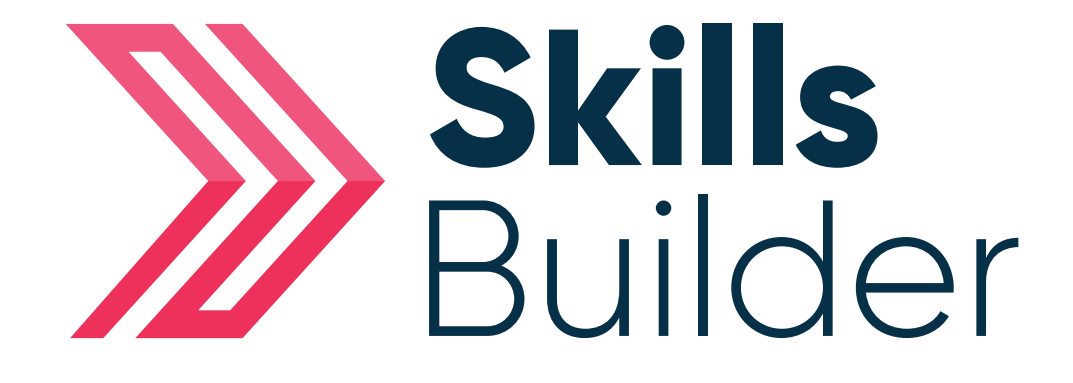

## Learner Quick Start Guide

### **Contents**

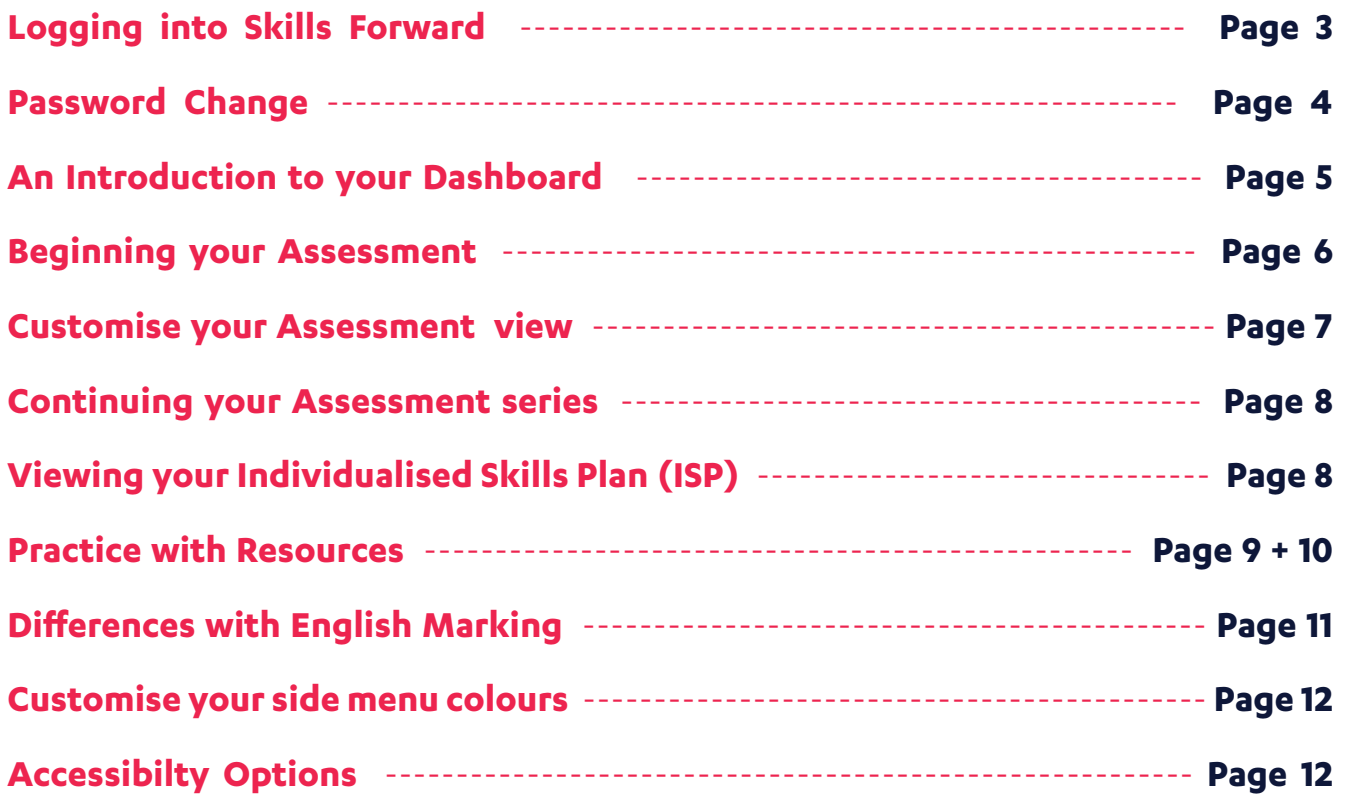

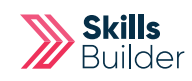

# Logging into Skills Forward

**1.** Open your Web Browser (Preferably Chrome)

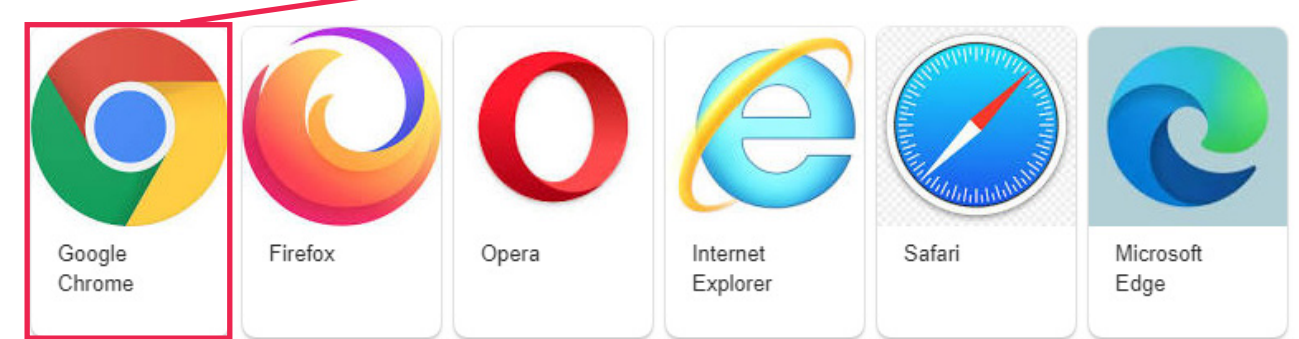

#### **2.** Enter the following address - **myskillsforward.co.uk**

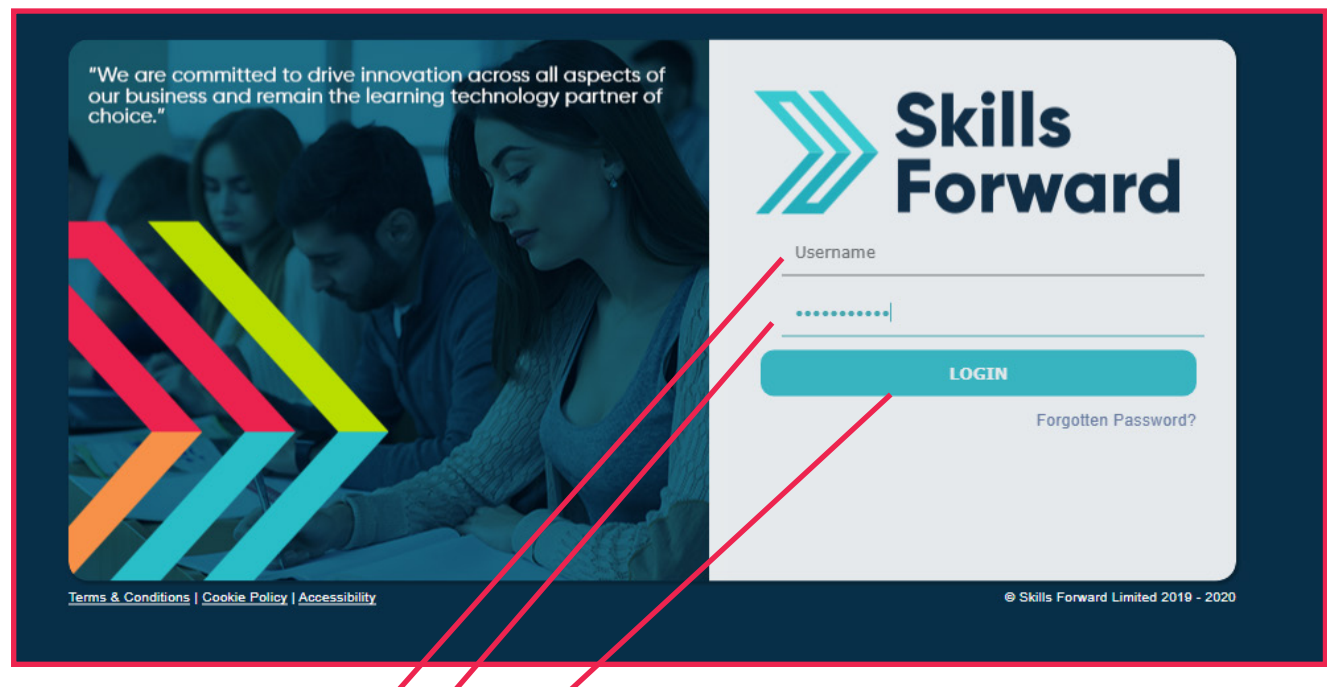

- **3.** Enter your User name
- **4.** Enter your Password
- **5.** Select the Login button.

If this is the **first time** accessing your account, or you have recently had your account details **updated**.

You will be asked to change the **temporary password** on your account, to something of you own preference.

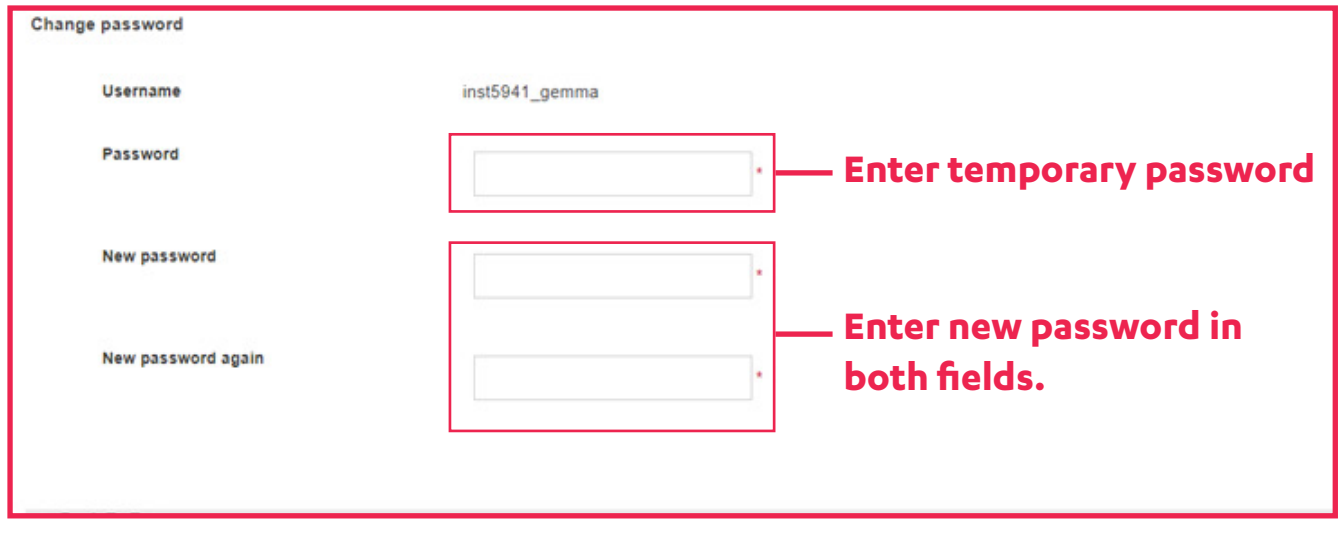

SAVE

Once you press **Save**, your account will update and the Password is now set to your preference.

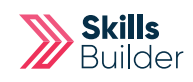

### An Introduction to your Dashboard

Having logged onto the platform you will arrive at the Dashboard which is your home page.

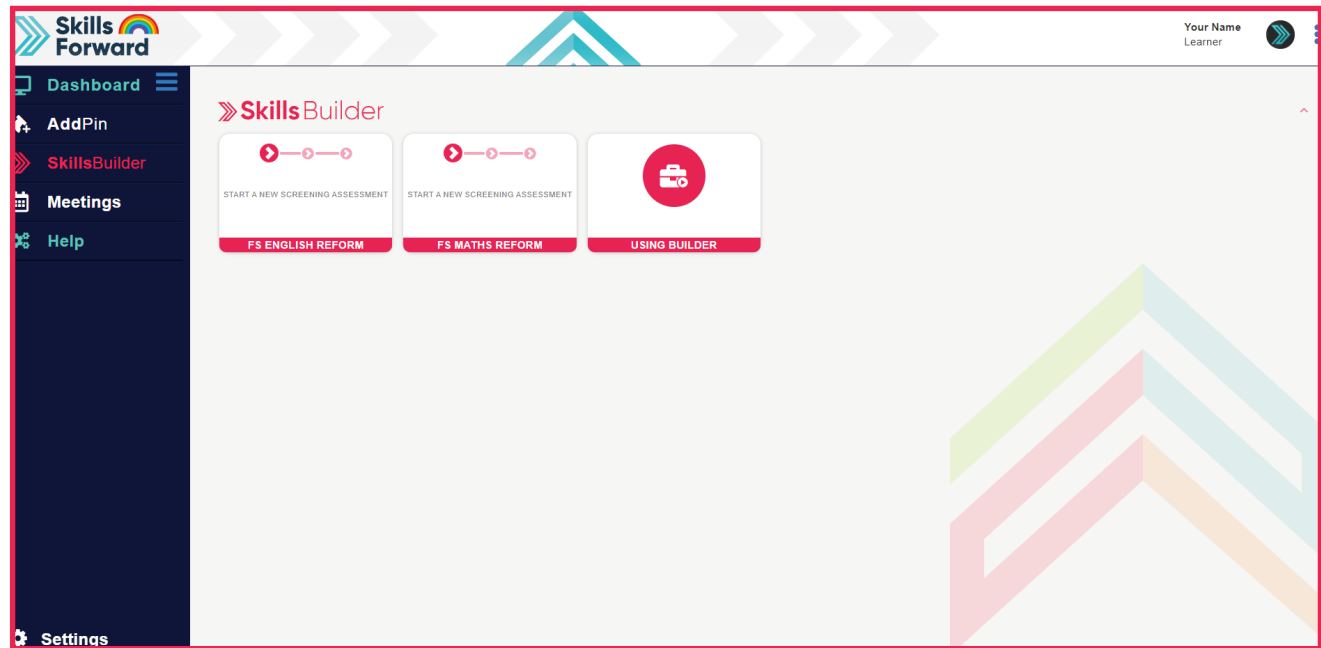

From these tiles you will be able to start your assessment, begin by selecting an assessment.

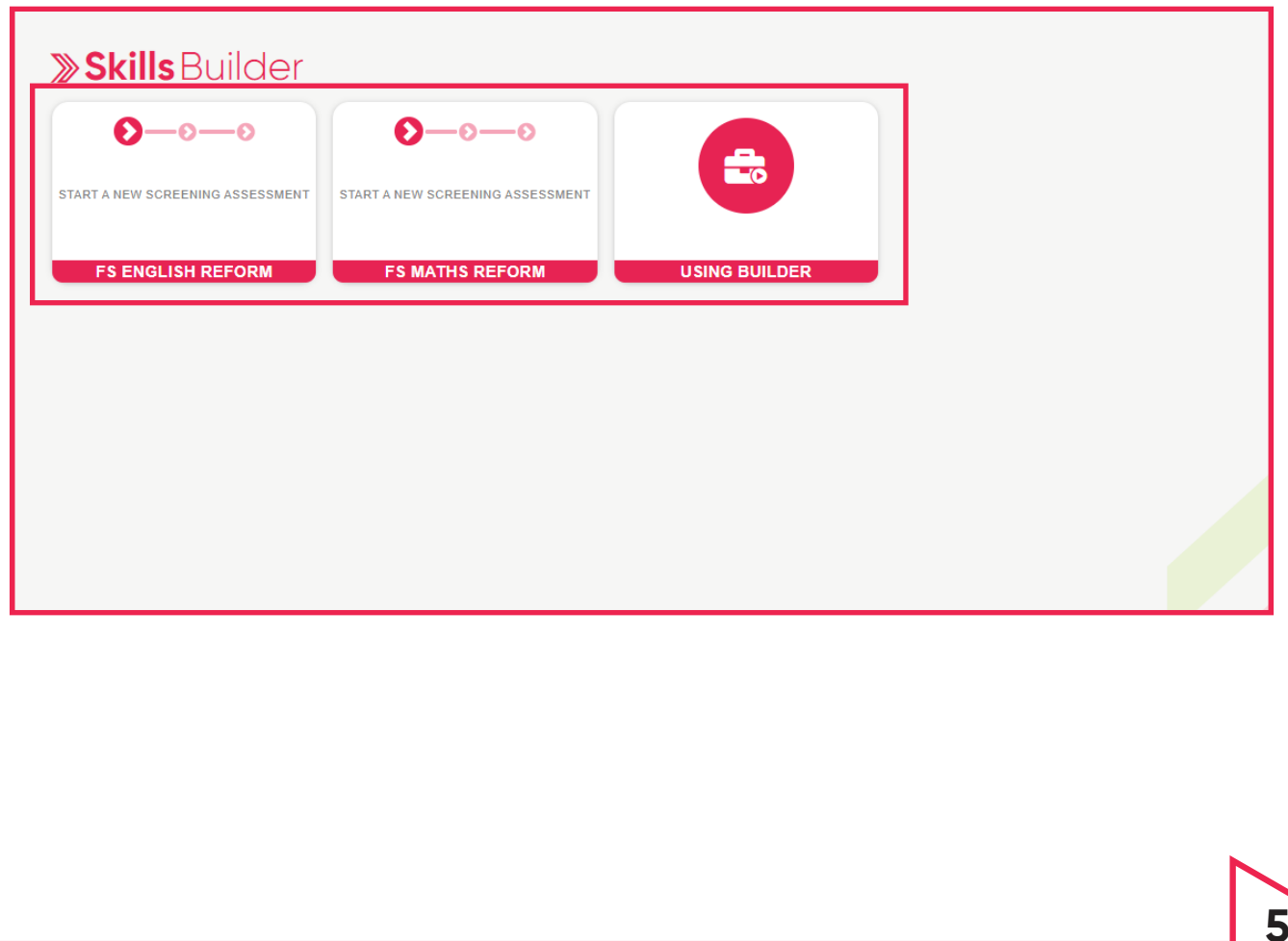

### Beginning your Assessment

The intro video will play to guide you through the features of the assessment including colour themes and text size.

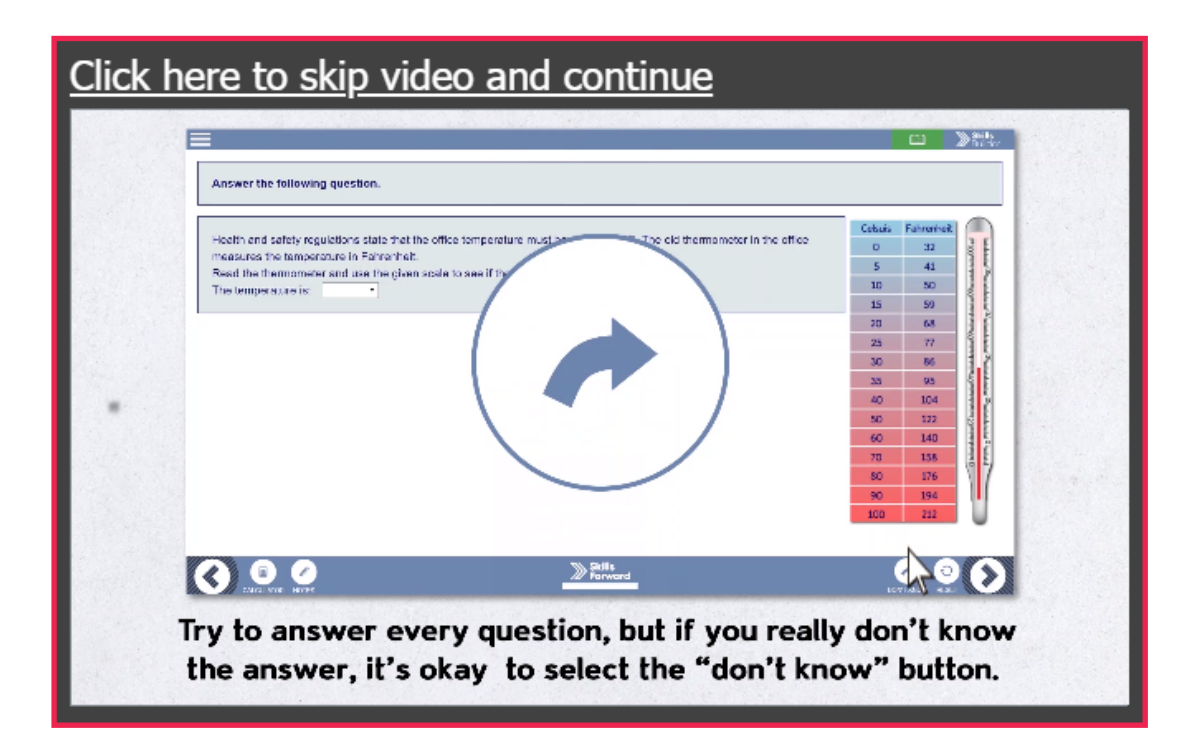

After the video you will then be asked some initial questions.

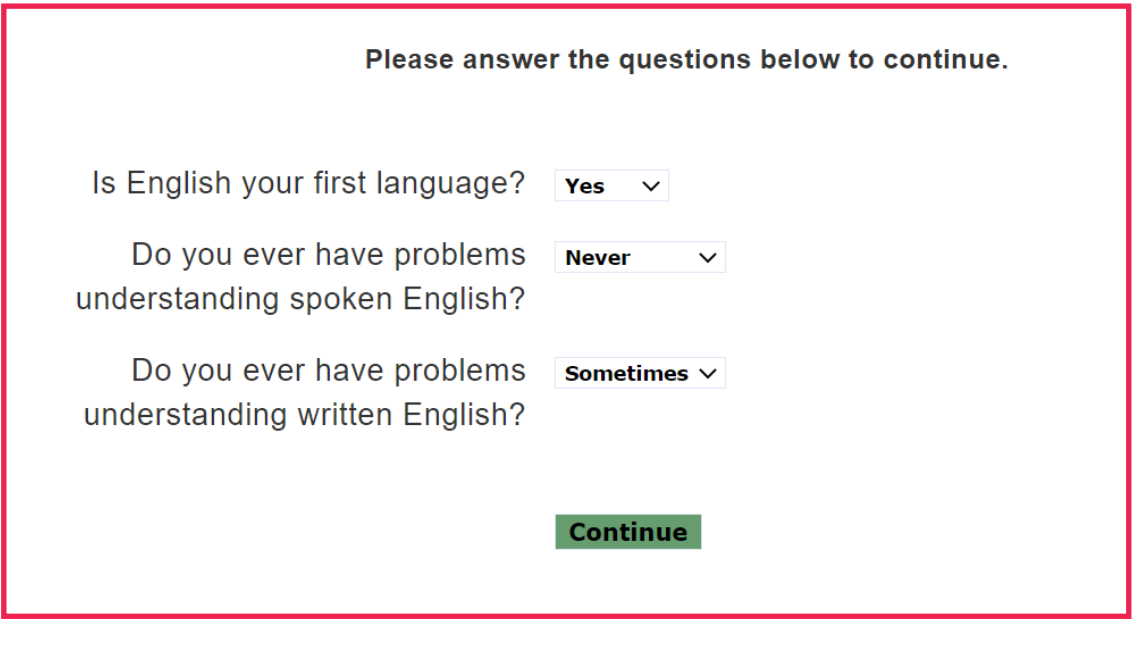

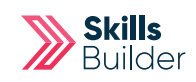

When within your assessment, you have the ability to edit the page so that it best suits your style of learning.

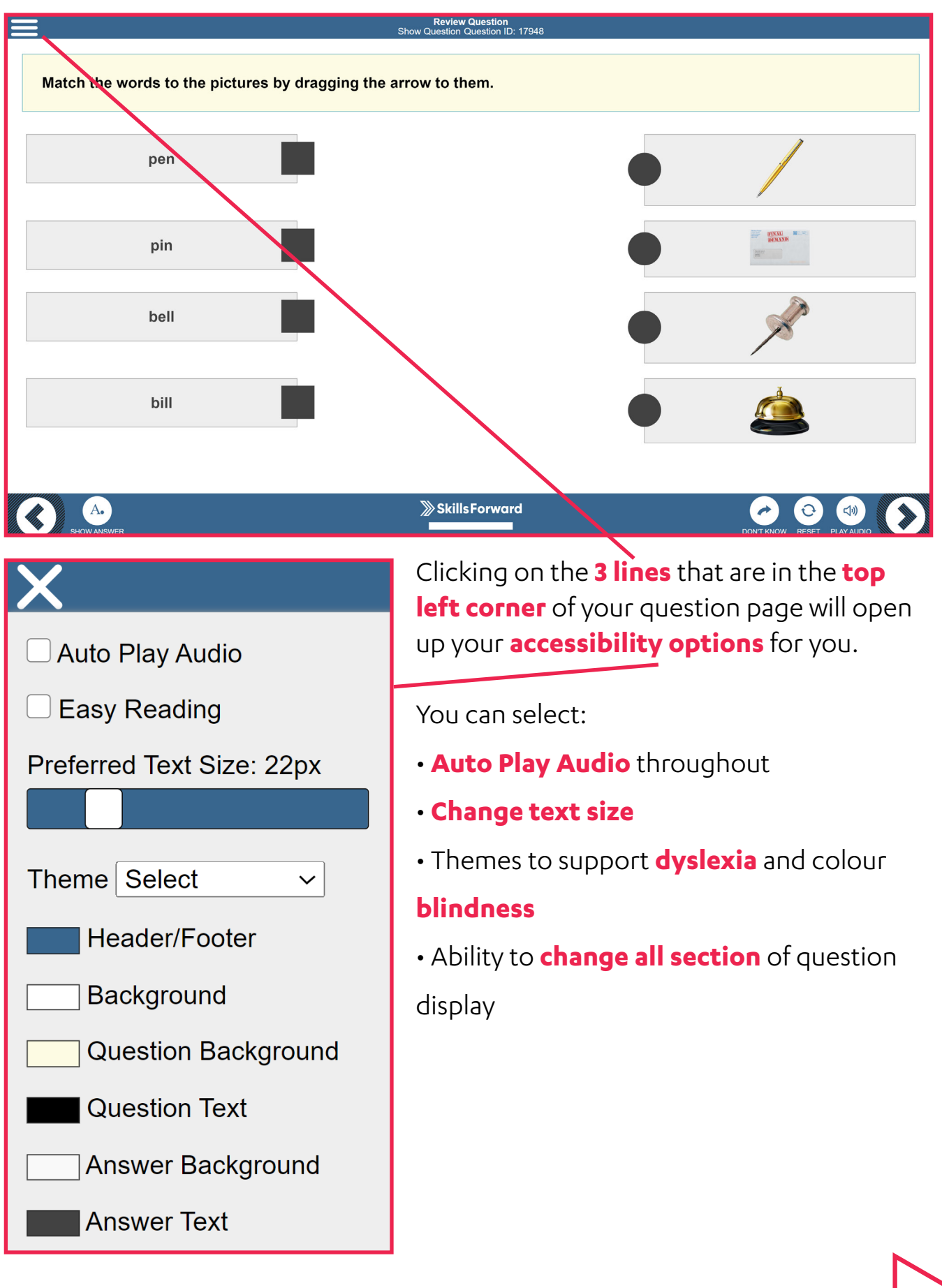

#### Continuing your Assessment If you close the assessment at any point, your answers will be saved. You can **select the assessment again** to continue where you left off. **» Skills** Builder  $\Omega$  – െ - $0 - 0 - 0$ **CONTINUE INITIAL ASSESSMENT** START A NEW SCREENING ASSESSMENT **FS ENGLISH REFORM FS MATHS REFORM USING BUILDER**

### Viewing your Individualised Skills Plan (ISP)

After completing your diagnostic assessment, select to view your  **Individualised skills plan (ISP).**

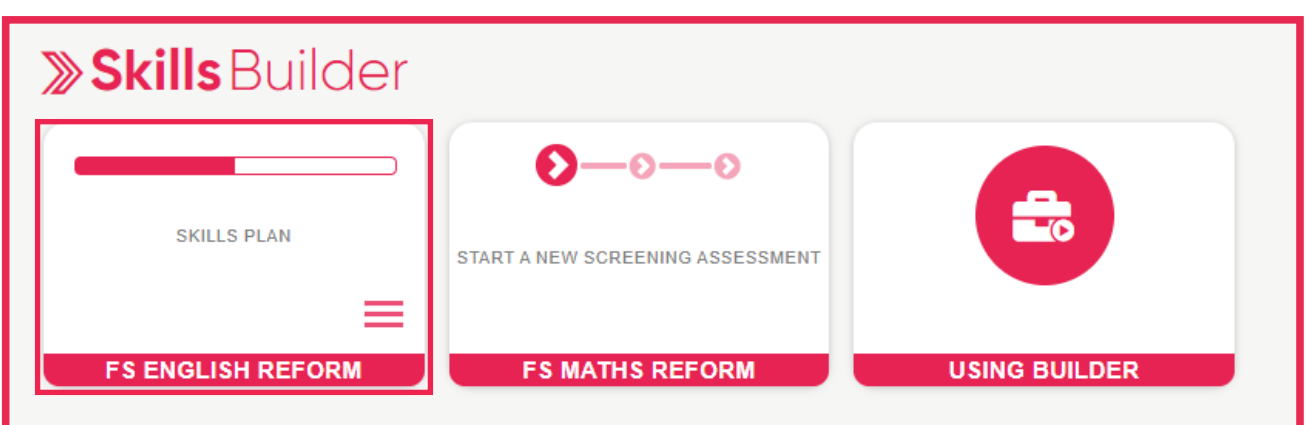

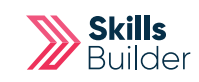

Practice with Resources

Select **Continue** to locate the resources for topics where you require further practice.

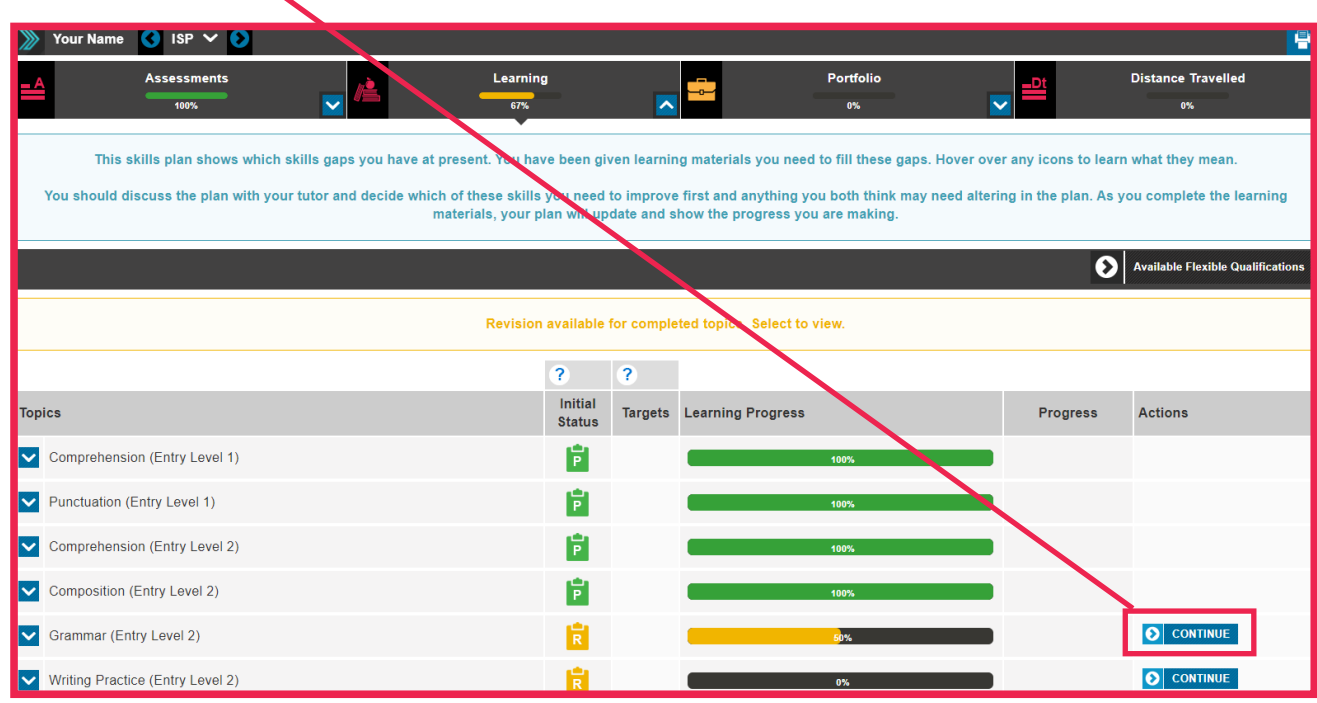

Select the **Next** button to work through the resources. There is also a **Full screen** button.

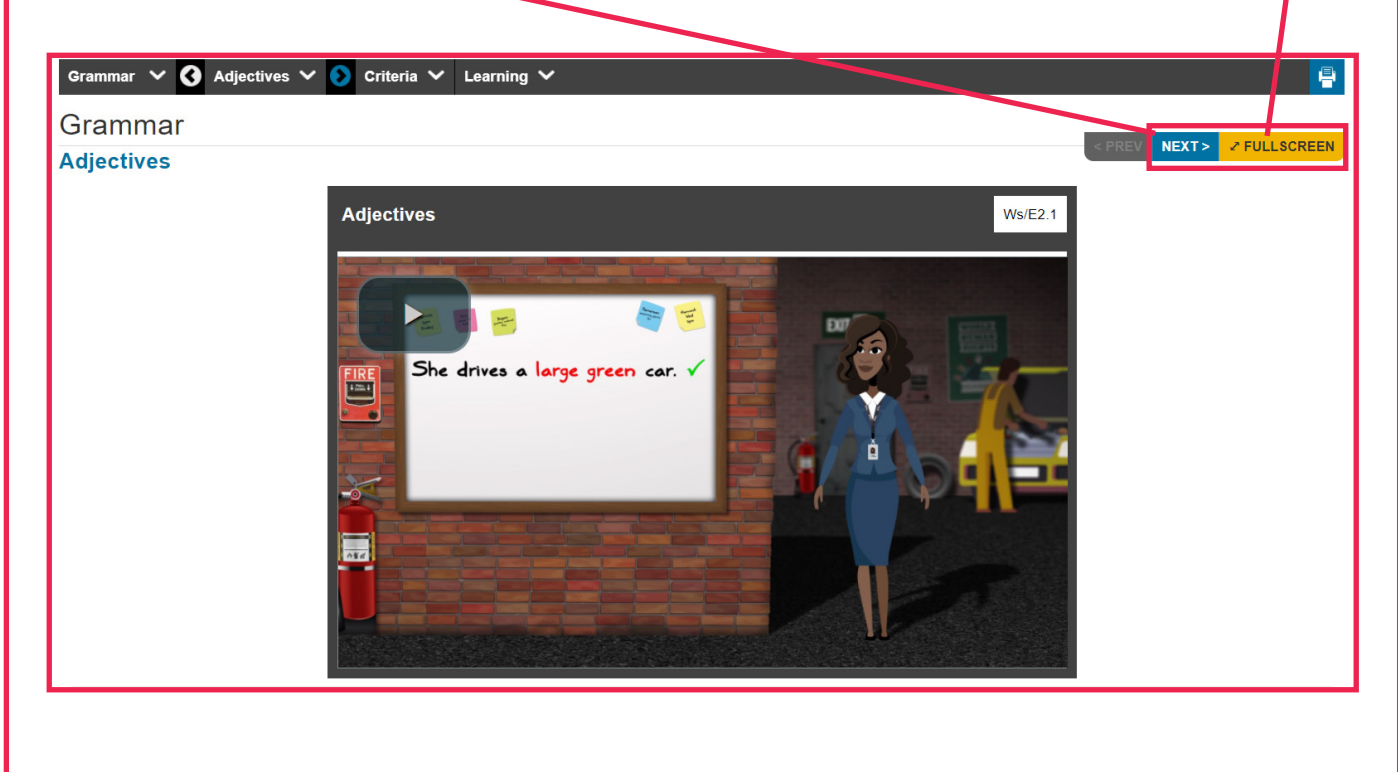

There are **three types of resources** to work through: information pages and videos, practice skills, and summative tests.

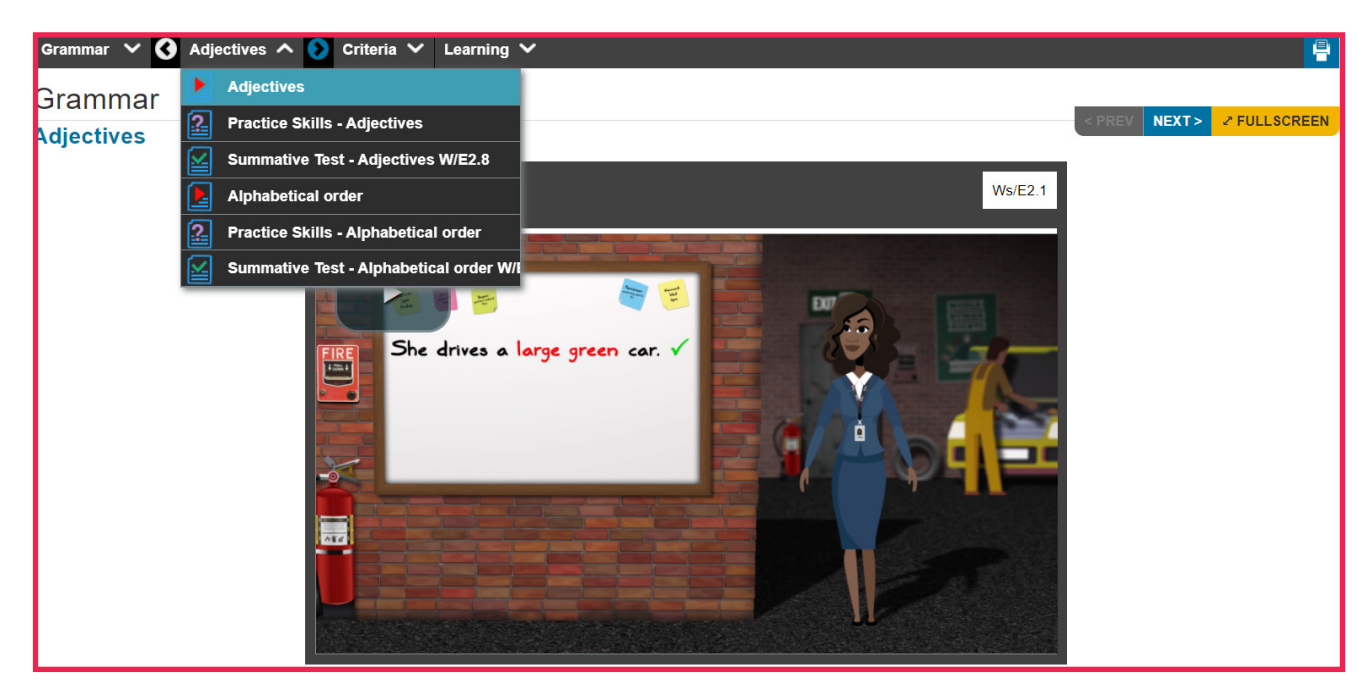

Score **70% or more** in the summative test to pass and sign off the topic on the ISP.

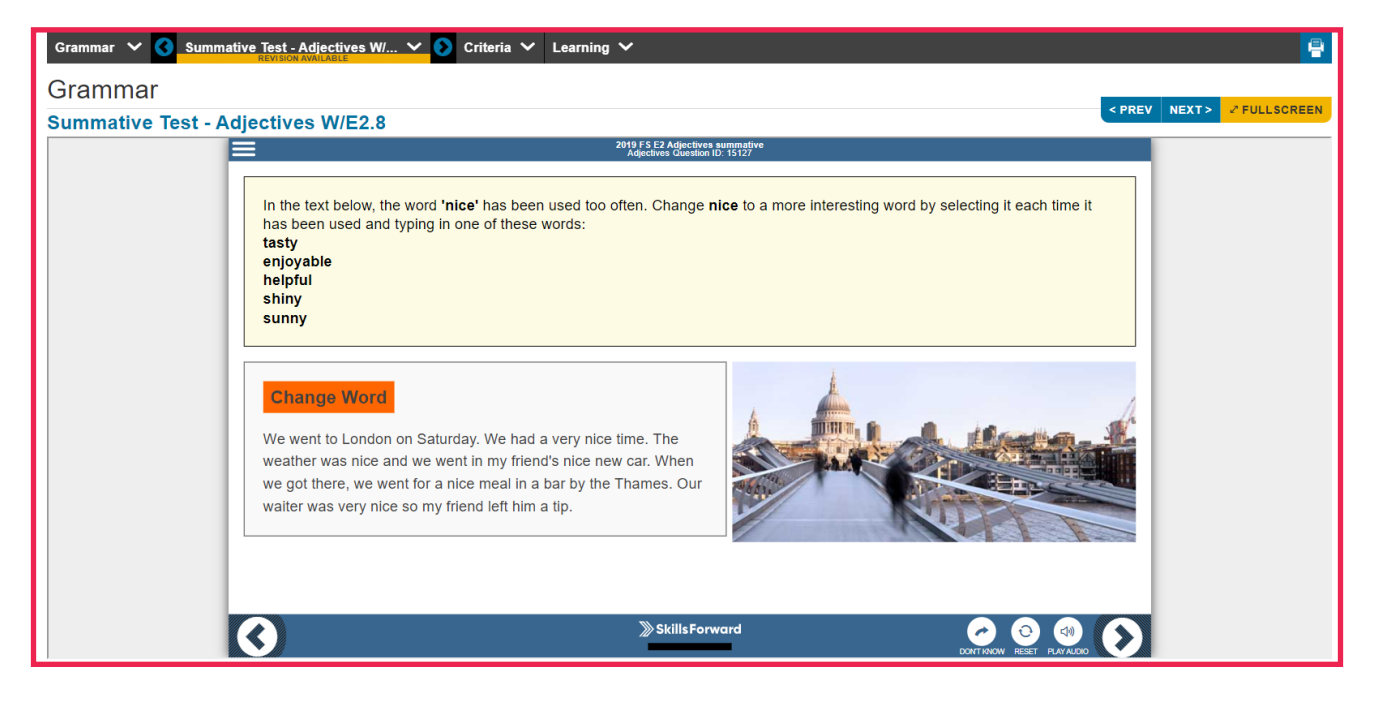

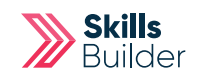

If you pass the summative, you will be moved onto the next topic. If you don't pass, you will be taken back to the start of the section.

You have not achieved the pass mark for this assessment.

You should now go back to review this section and then have another attempt at this assessment.

If you continue to have problems with this section then you should contact your Tutor.

or

Well done, you have passed this assessment and should now carry on to the next section.

### Differences with English Marking

In English, the writing preparation assessment is tutor marked.

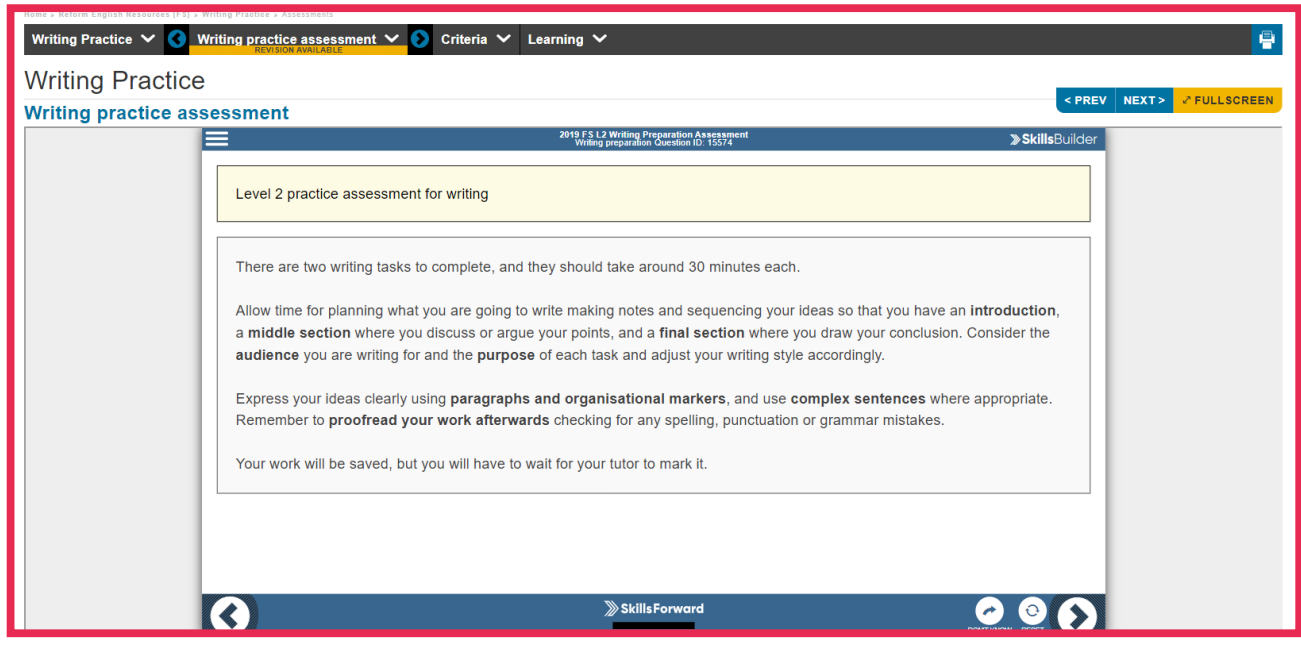

### Customise your Side menu colours

Feel free to change the colours of your side menu to something else. At the bottom of the side menu is the Settings option, After selecting this, then pick from the list of Themes and it will be reloaded with the new colours.

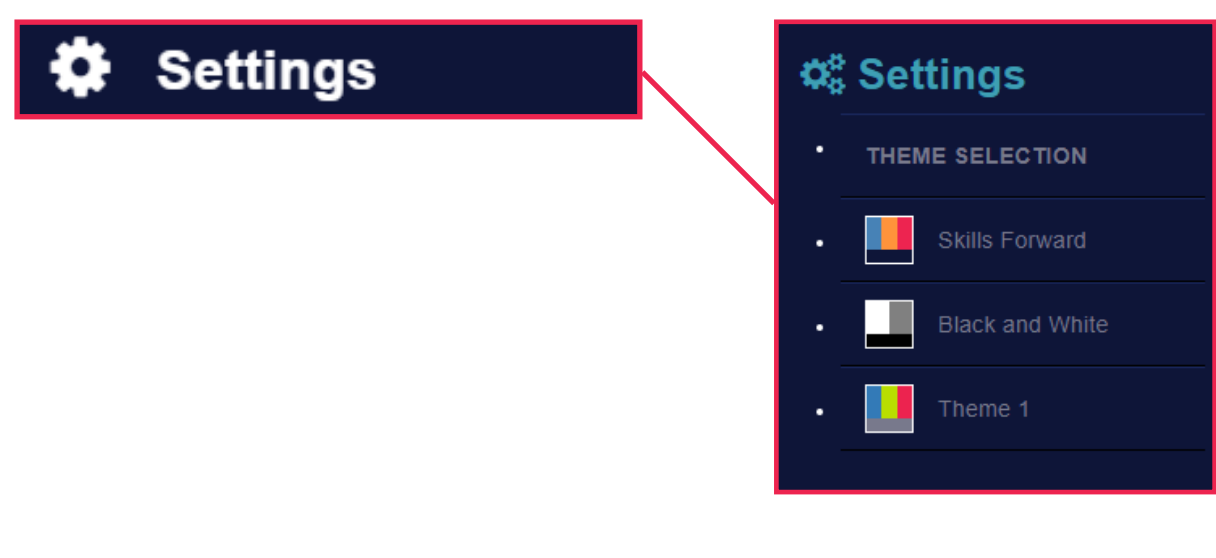

### Accessibility Options

If you would like some accessibility tools and options while using our platform, you can access these from the side menu under Help and then by selecting Accessibility.

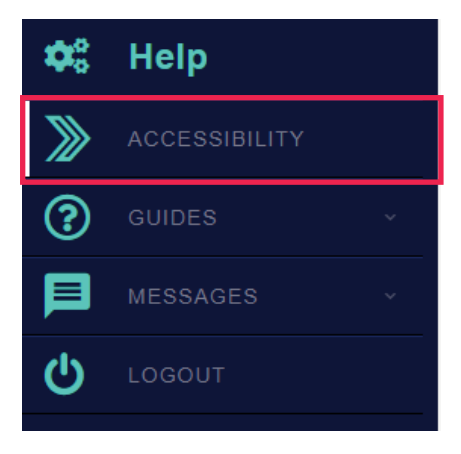

A new list of icons will appear at the top of the page for you to use for the accessibility options you would like to use such as Read Text, Magnifying Glass, Font options and much more.

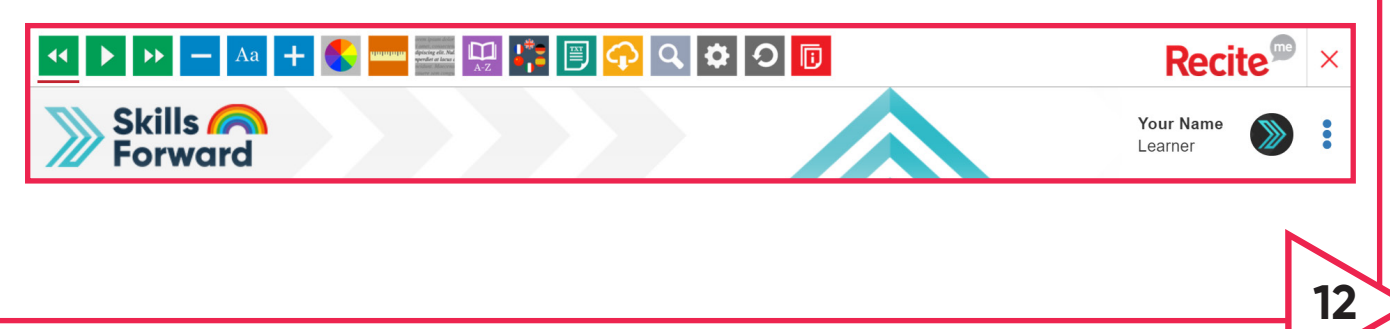

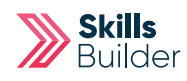

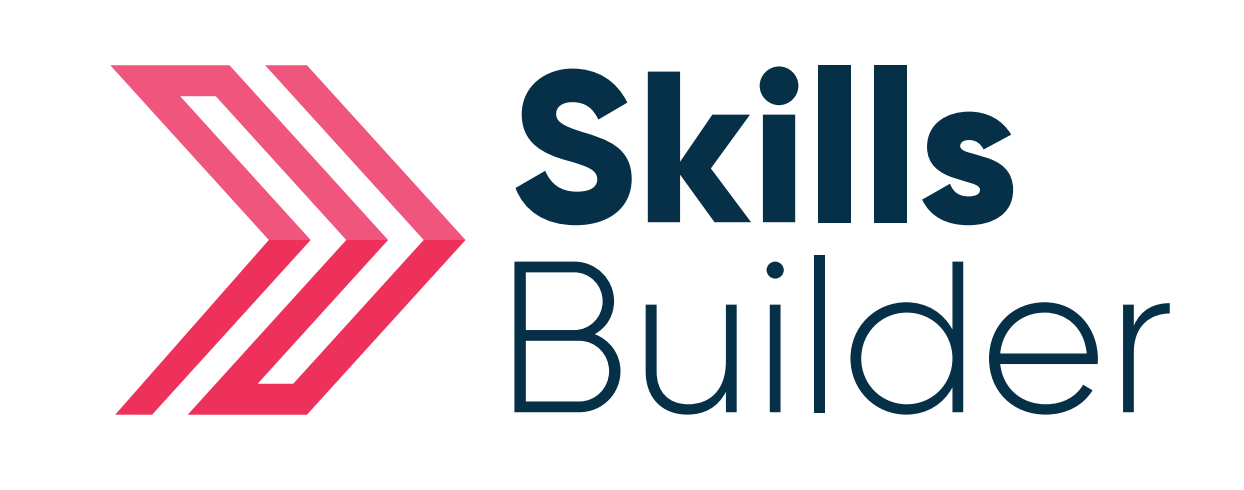

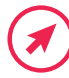

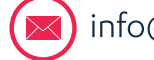

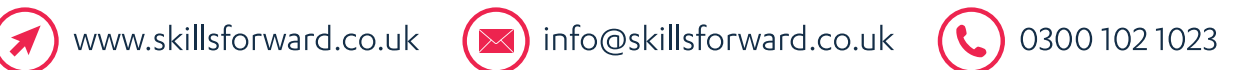